# **Adding the Echo360 tool to Blackboard Courses**

## **This job aid will cover the steps to add Echo360 in your Blackboard Course Environment.**

In order for students to access the Echo360 content for a course, a Content link to the Echo360 external tool must be added to each course. In order for student participation to be sent to the Results Center, the Echo360 tool must be added through the Assessments menu on the Content page.

**Handy Tip:** At the bottom of this page is a procedure for [adding the Echo360 Link to the left navigation.](http://help.echo360.org/LMS_Configs/BlackboardConfig/Add_Link_to_Echo_in_Blackboard_Course.htm#CreateLeftNavLinktoALP) This may be more convenient than requiring students/instructors to click Content then click the Echo360 link.

### **To add the Echo360 LTI tool link to courses**

- 1. Log in to Blackboard as an administrator OR instructor.
- 2. Navigate to a course.
- 3. Click **Content** from the selections on the left of the screen.
- 4. Click **Tools,** then select the **Echo360 LTI tool** placement.

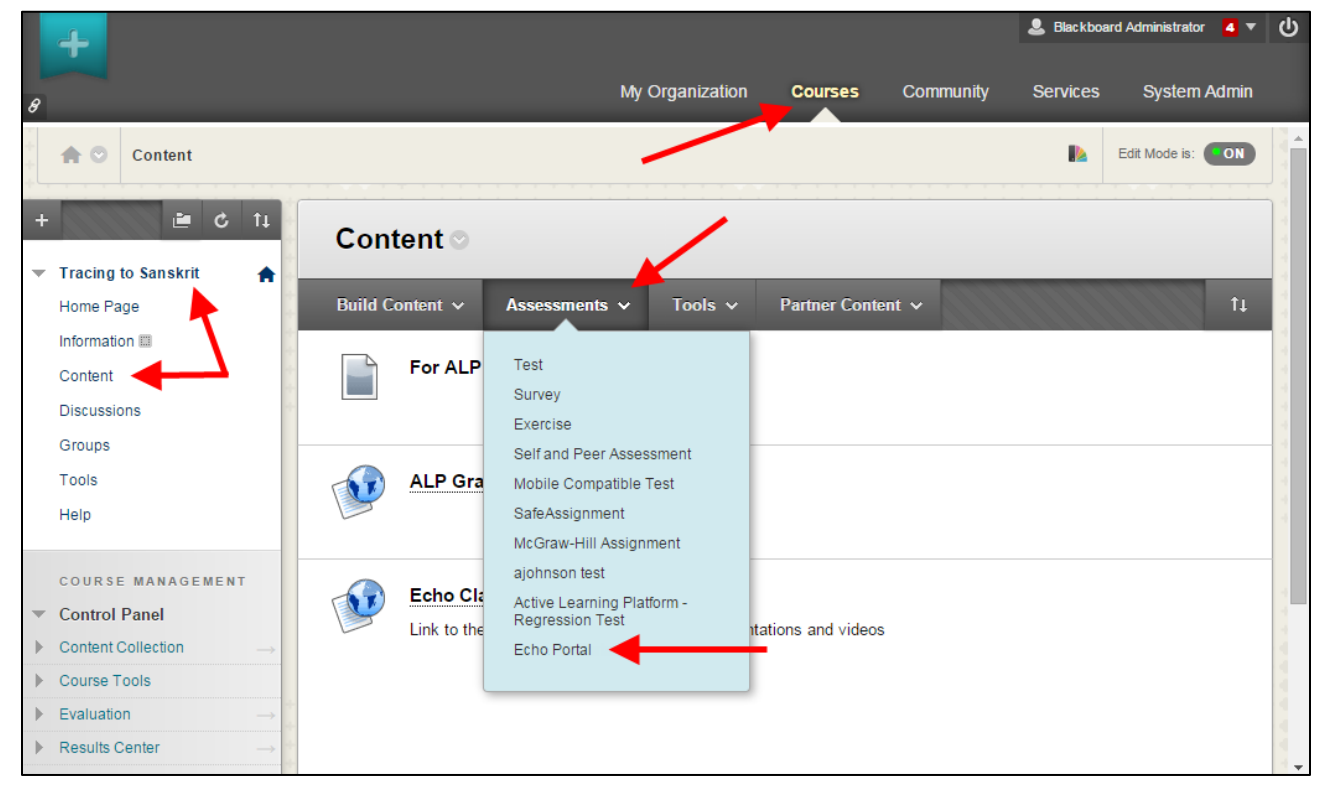

5. In the Create [name of tool] page, enter a **Name** that makes it clear this is the link for Echo360 class content.

*This Name will be the text of the link that users will click to access their Echo360 content.*

6. You may also want to add a **Description**, to make it clear this is the link to Echo360 classroom content. This is optional.

7. For Enable Evaluation, select **Yes** and configure the following fields:

8. **Points Possible:** This does not affect the data sent from Echo360 but since most metrics are sent as percentages, we recommend entering **100**.

- 9. **Visible to Learners:** Set at your discretion.
- 10. **Due Date:** Leave these blank unless you have a reason to change them.

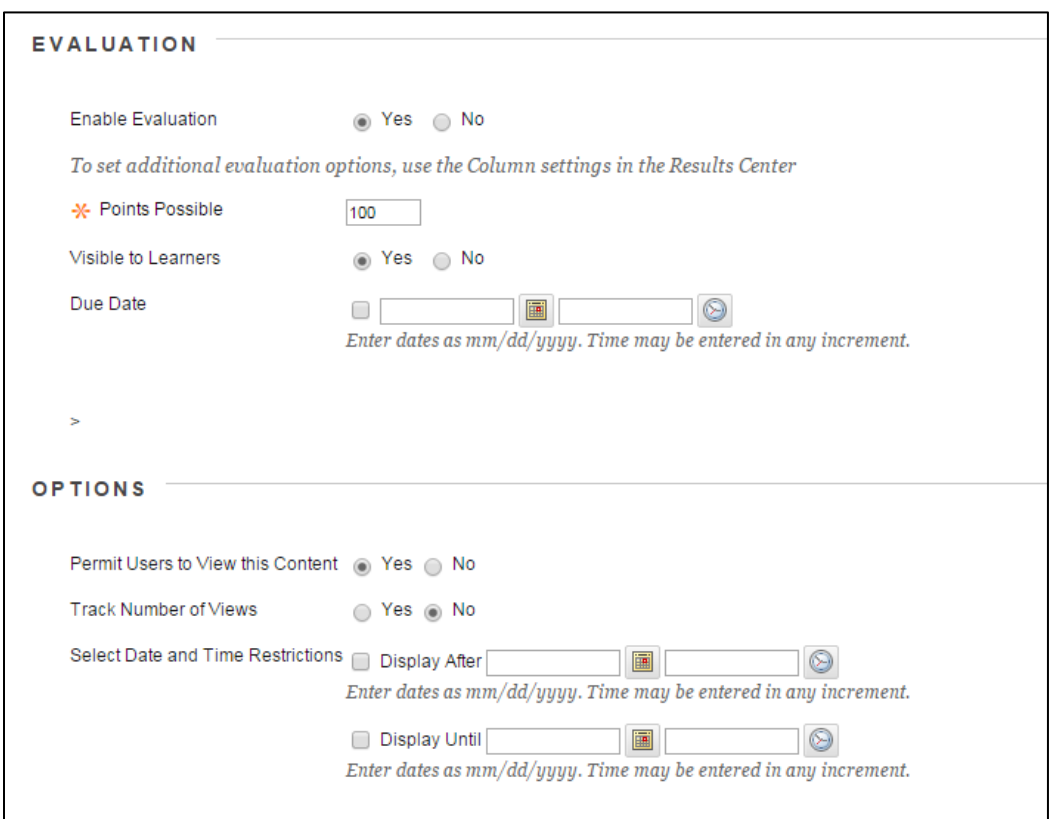

11. Once the Echo360 LTI tool is available to users, instructors (or administrators) can link Blackboard courses to the corresponding sections in Echo360. **BE ADVISED** that until the [course-section link is established,](http://help.echo360.org/LMS_Configs/Linking_LMS_Courses_to_Echo360_Sections.htm) students will see a message indicating that the section has not yet been activated.

#### **Creating a Link to Echo360 in the left navigation**

If users are accustomed to accessing the Echo360 link via the Content section of the course, and are having no problems opening Echo360 within the Blackboard frames, the below steps are not necessary. However, some students will find it easier to find the Echo360 content if a link to it is more obvious. In addition, the Safari browser has exhibited some issues when trying to open Echo360 sections and content within the Blackboard frames.

Creating a separate/directional Link to the Echo360 content allows users to open the Echo360 content in a new tab or window, which both provides more space for the Echo360 media, as well as avoids the issues with Safari not wanting to open Echo360 within a frame.

#### **To configure a left-navigation link to the Echo360 assessments tool link**

1. Log into Blackboard as an administrator or an instructor.

- 2. Navigate to the course where you want to add the left-navigation link.
- 3. Click the Plus sign (**+**) located above the Course navigation list, and select **Course Link** from the menu.

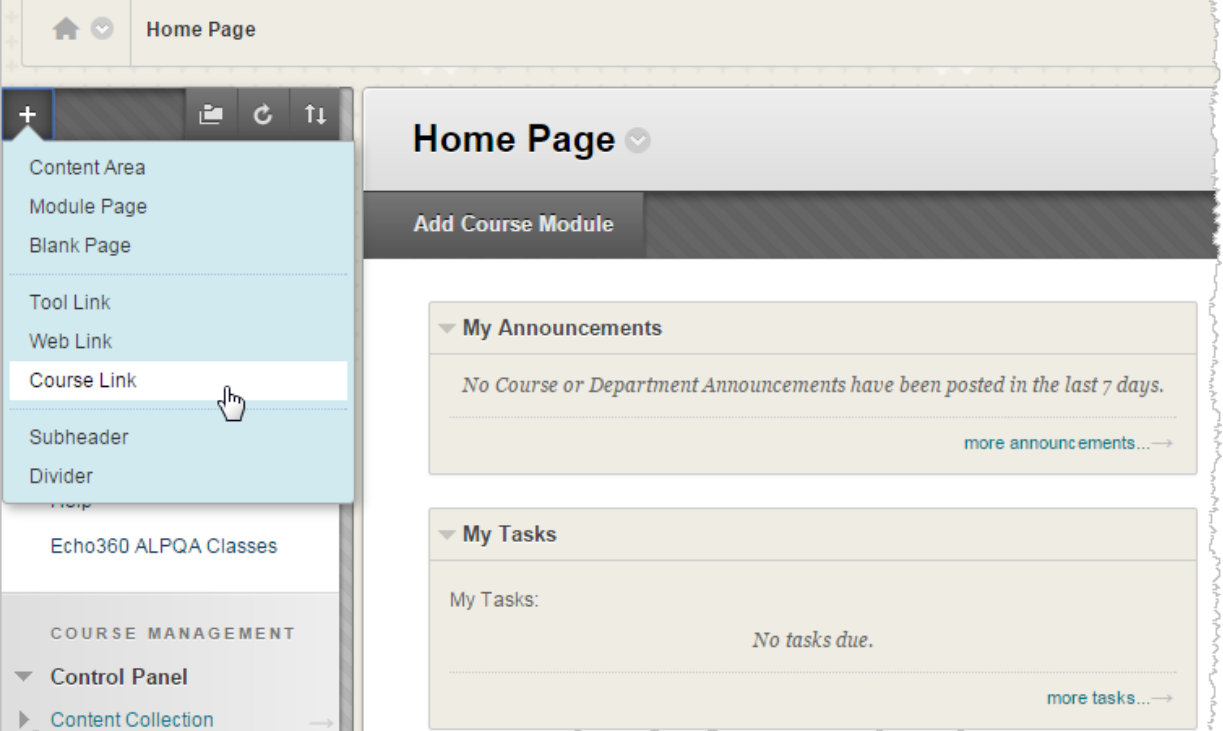

4. From the Add Course Link dialog box that appears, select **Browse** next to the Location text box.

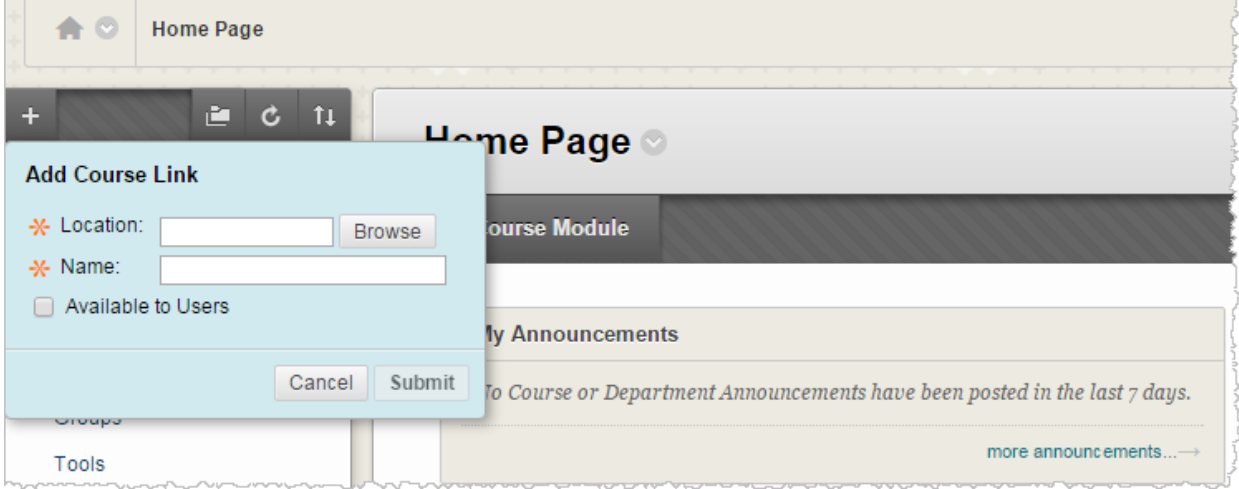

A popup box appears showing all of the course links available to select.

5. If necessary, expand the **Content** folder to show the Echo360 Assessments link created using the instructions at the top of this page.

6. Click the **Echo360 content** item listed there.

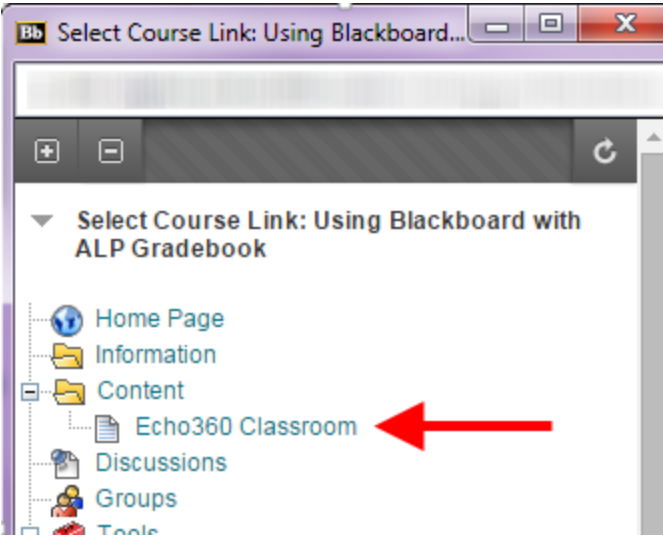

- 7. Edit the **Name** of the course link if necessary (this is the text that will appear for the link in the left navigation).
- 8. Enable the **Available to Users** checkbox.
- 9. Click **Submit**.

The link you created now appears in the left navigation for the course, as shown in the figure below. This allows users to navigate directly to the Echo360 section from the Course home page.

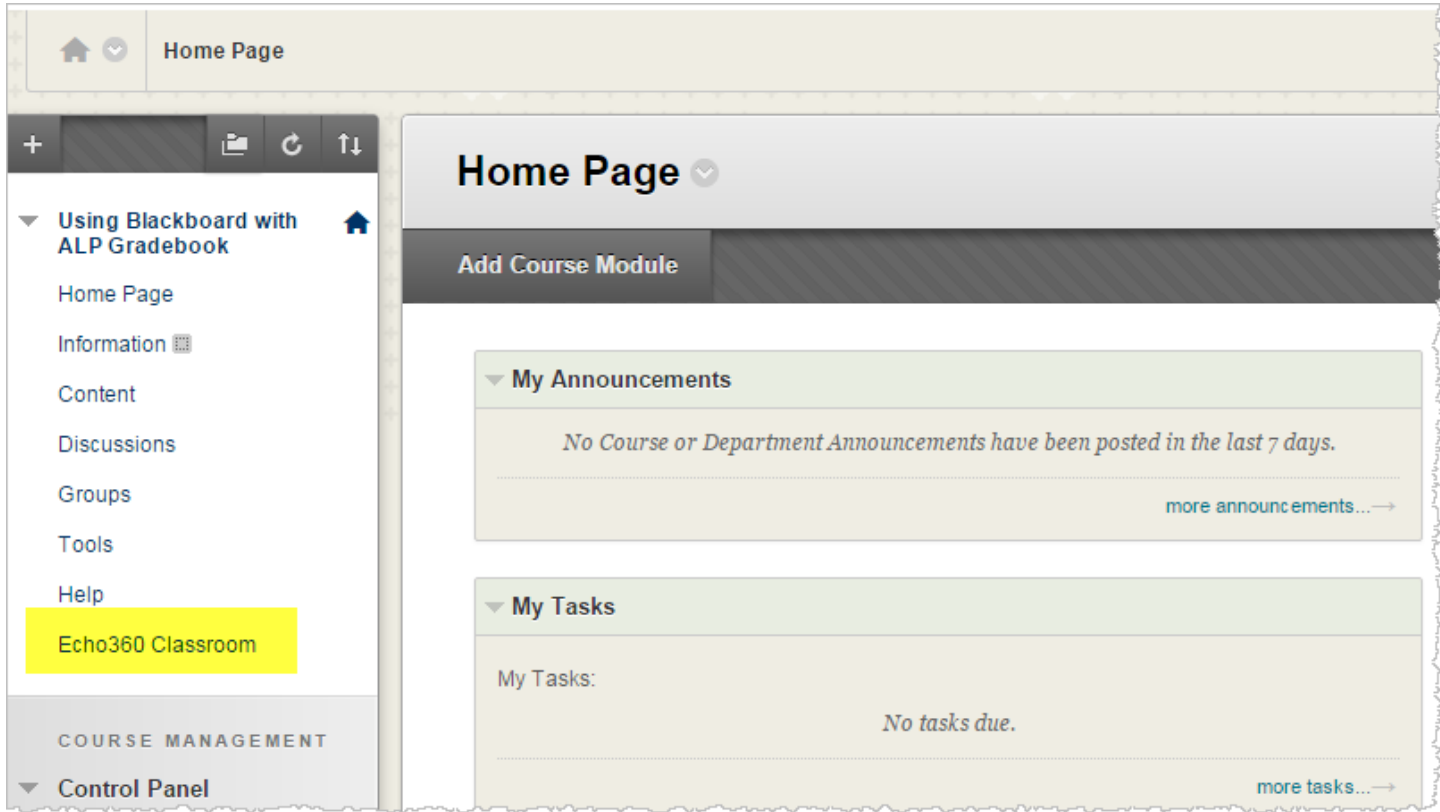

#### **To link an LMS course or section to an Echo360 section**

- 1. Log into the LMS as either an instructor or an admin.
- 2. Open the LMS course or section you want to link.
- 3. Click the Echo360 tool link already added to the course.
- 4. Use the drop-down lists on the window that appears to find the course, term, and section to link to.

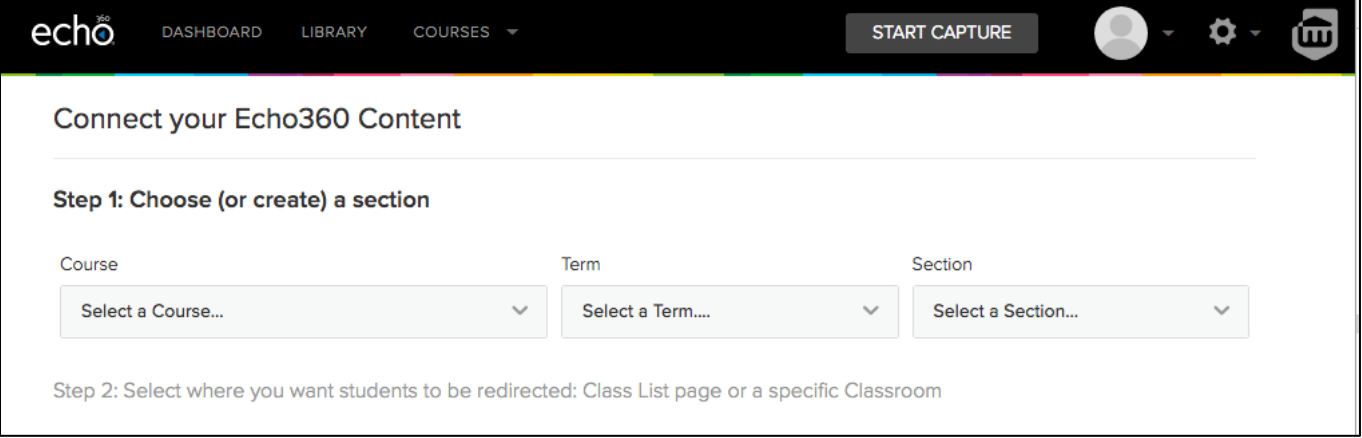

- 5. If necessary select the **Link to your Section Home** radio button (it is selected by default).
- 6. Click **LINK CONTENT** as shown in the below figure.

*If you want to link directly into a particular class, follow the instructions in [Linking LMS Course to Echo](http://help.echo360.org/LMS_Configs/Linking_LMS_Course_to_Echo_Classrooms.htm)  [Classrooms.](http://help.echo360.org/LMS_Configs/Linking_LMS_Course_to_Echo_Classrooms.htm)*

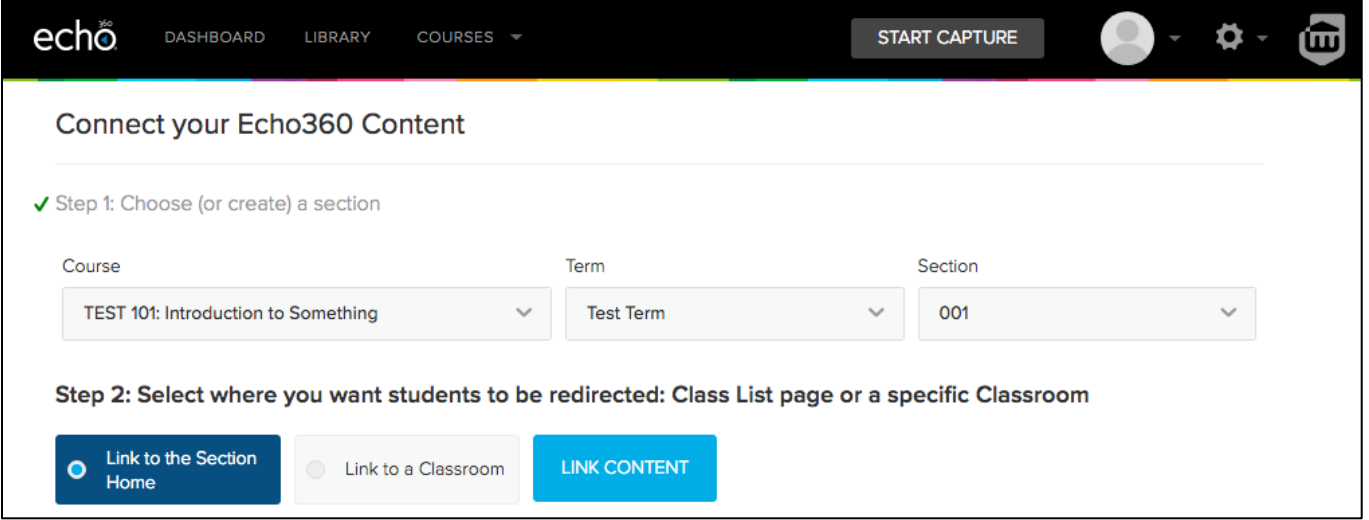

The LMS course/section is now linked to the corresponding Echo360 section. Users clicking the Echo360 link in their LMS are taken to the Class List for the Echo360 section you just linked.